## *Referees: How to File a Game Report in GotSport*

Enter into your GotSport Account. From your dashboard, click on the referee tab:

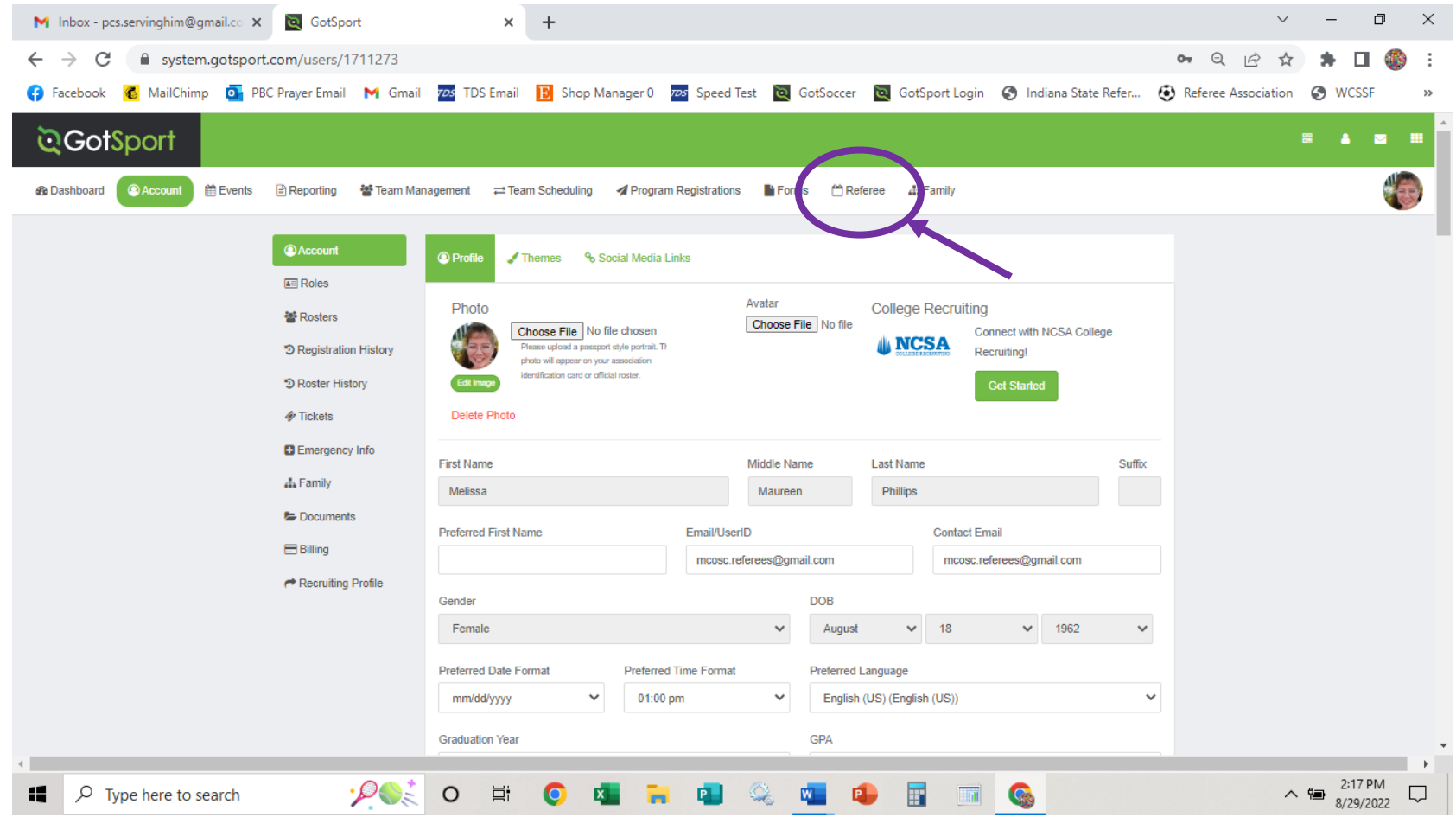

 The games you've been assigned to should appear in a list below. However, if the date of the game is past, you will need to change the box labeled **"period"** to past. You could add in the **game #** of the match is the box as well. Then hit the search button.

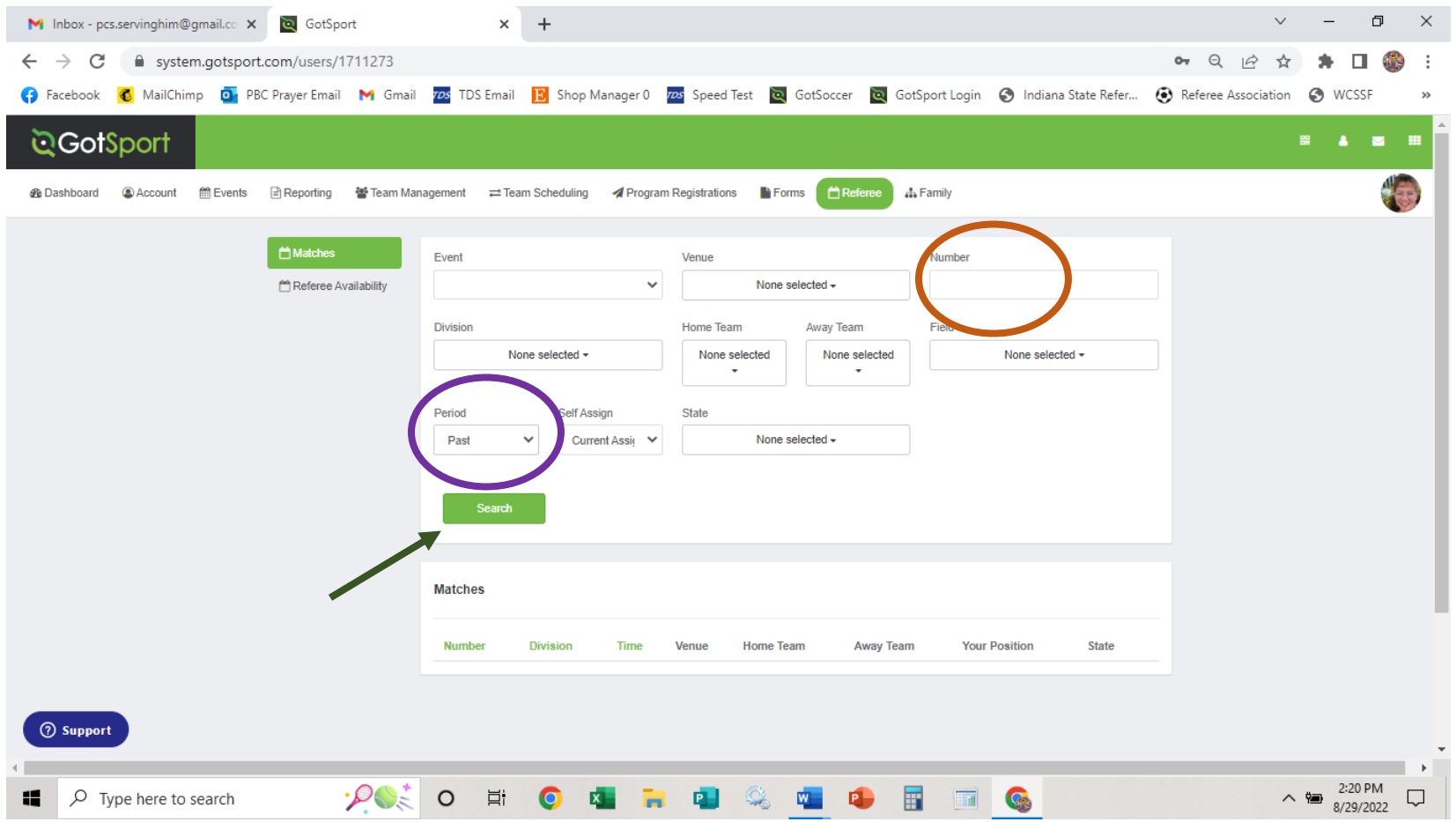

• Click on the "report" button.

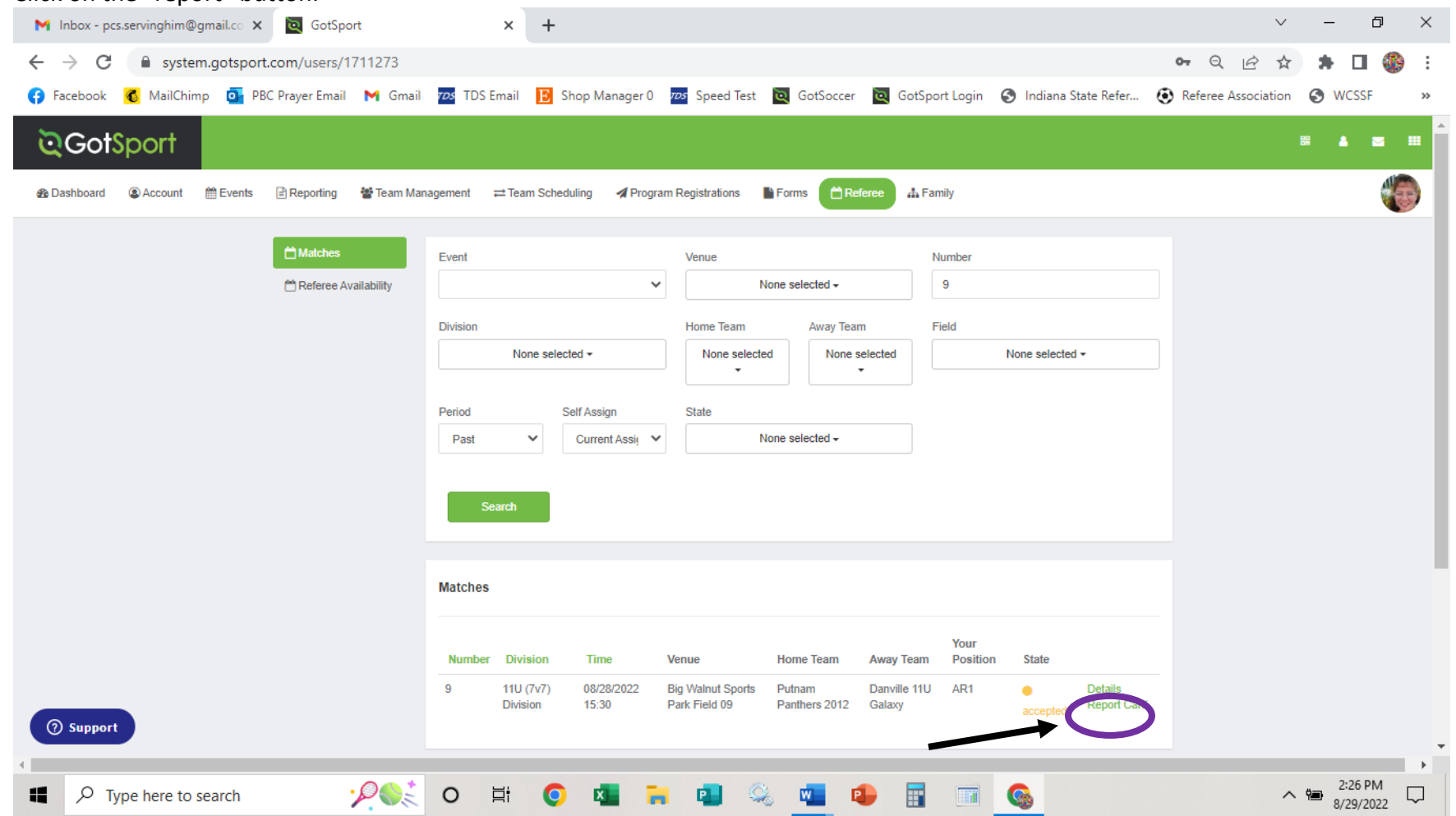

 A screen will pop up and ask you to ENTER PIN. **The pin for each season will be wcssf**. Enter in the pin and hit submit.

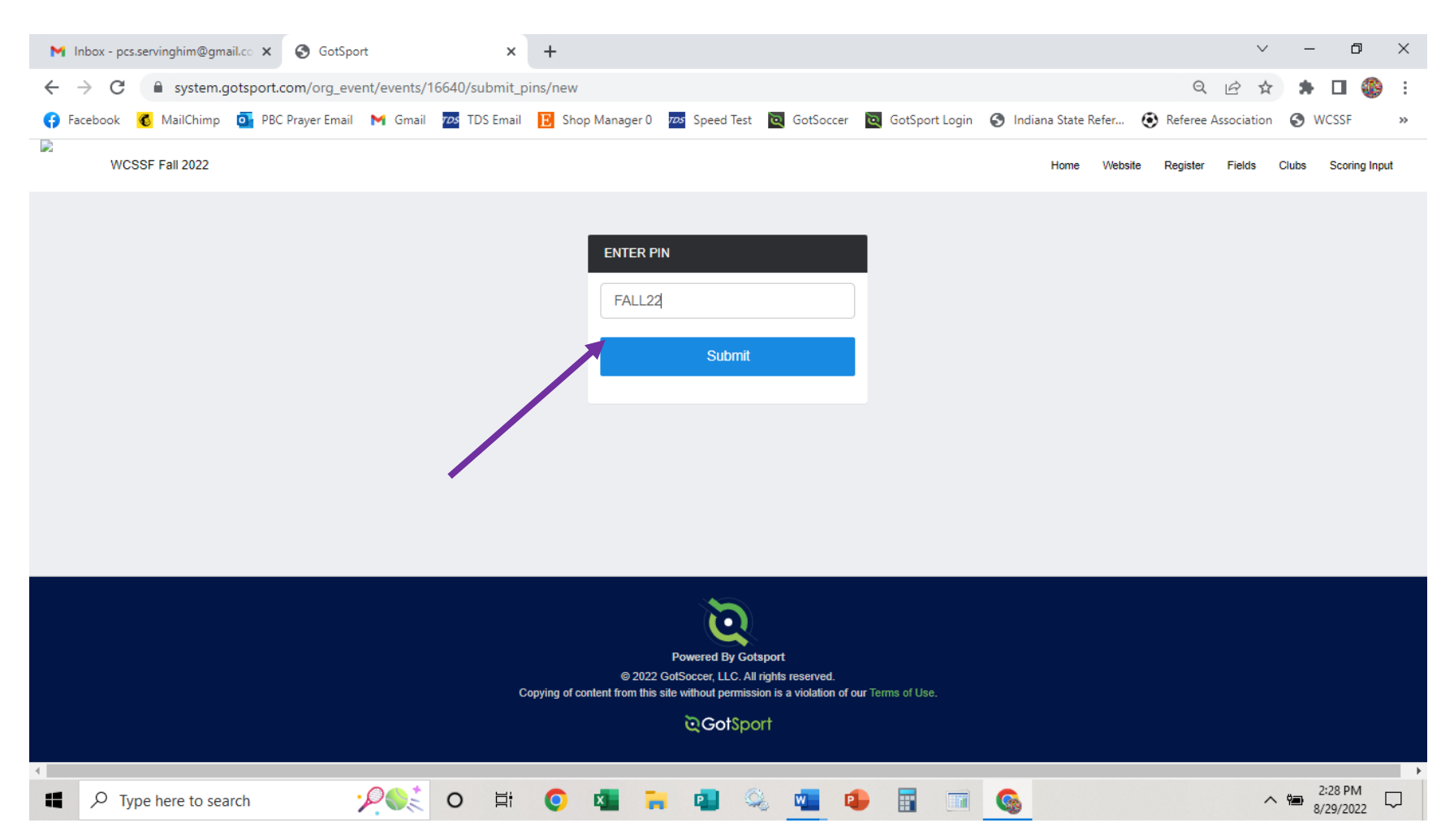

 $\bullet$  At this point, enter the match number and hit the "search" button. (FYI: If you click the "show only past games without scores" the system may bring up ALL the games within the WCSSF that do not have scores. So, it is best if you have the match # available.)

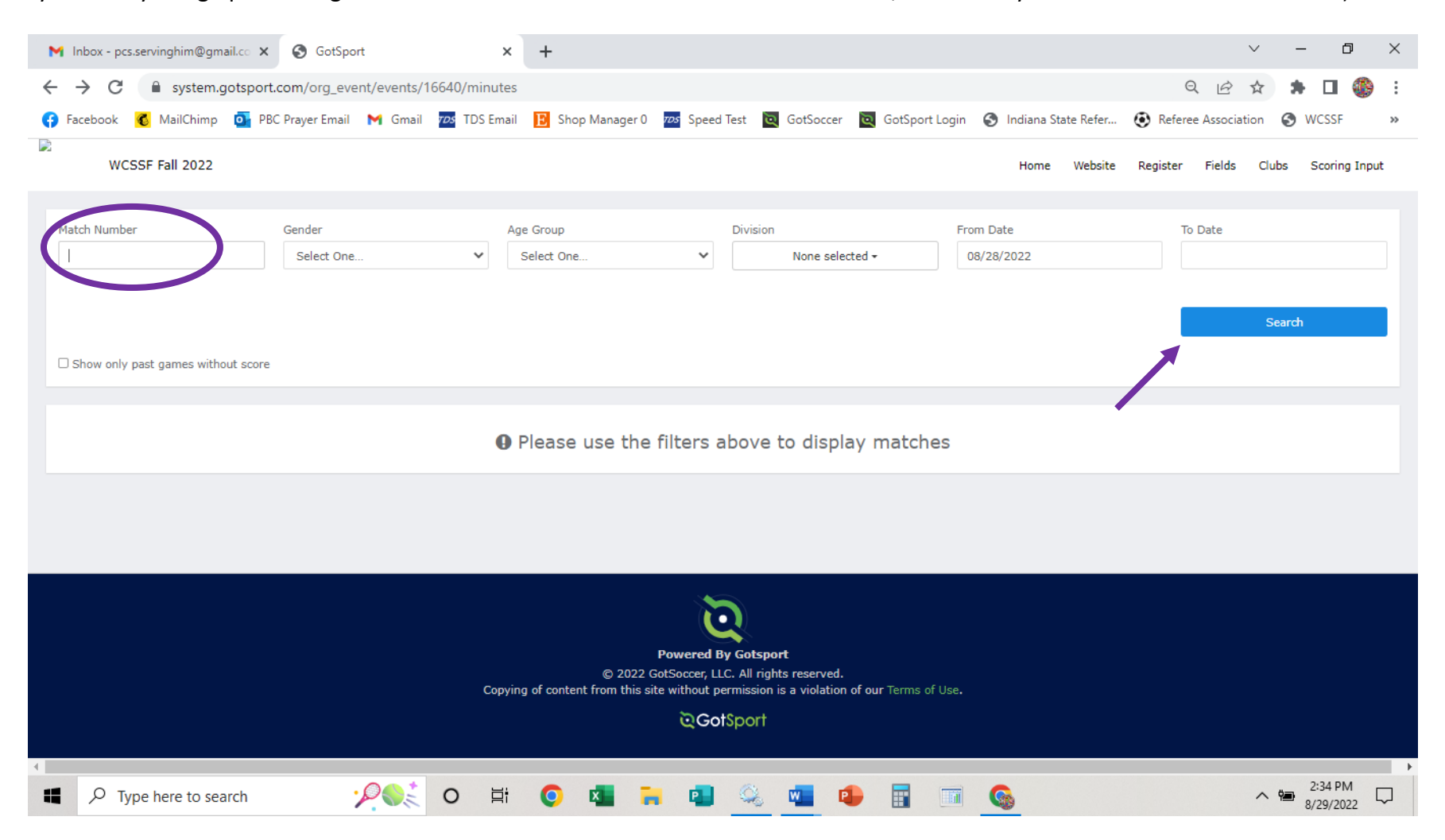

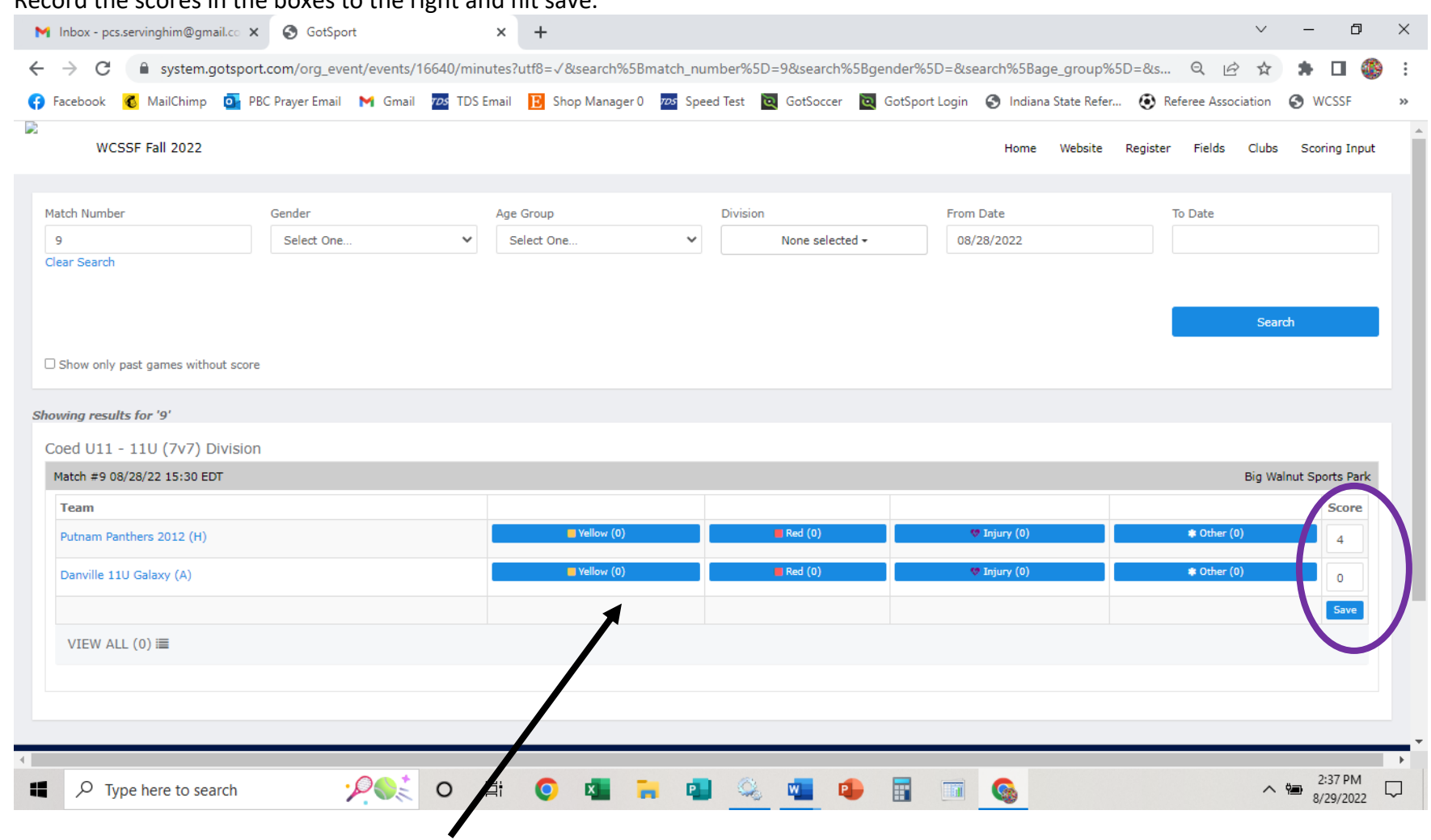

 $\bullet$ Record the scores in the boxes to the right and hit save.

If there were any red or yellow cards, click on the appropriate button next to the team that received the card.

Complete the information needed, and hit "SAVE"

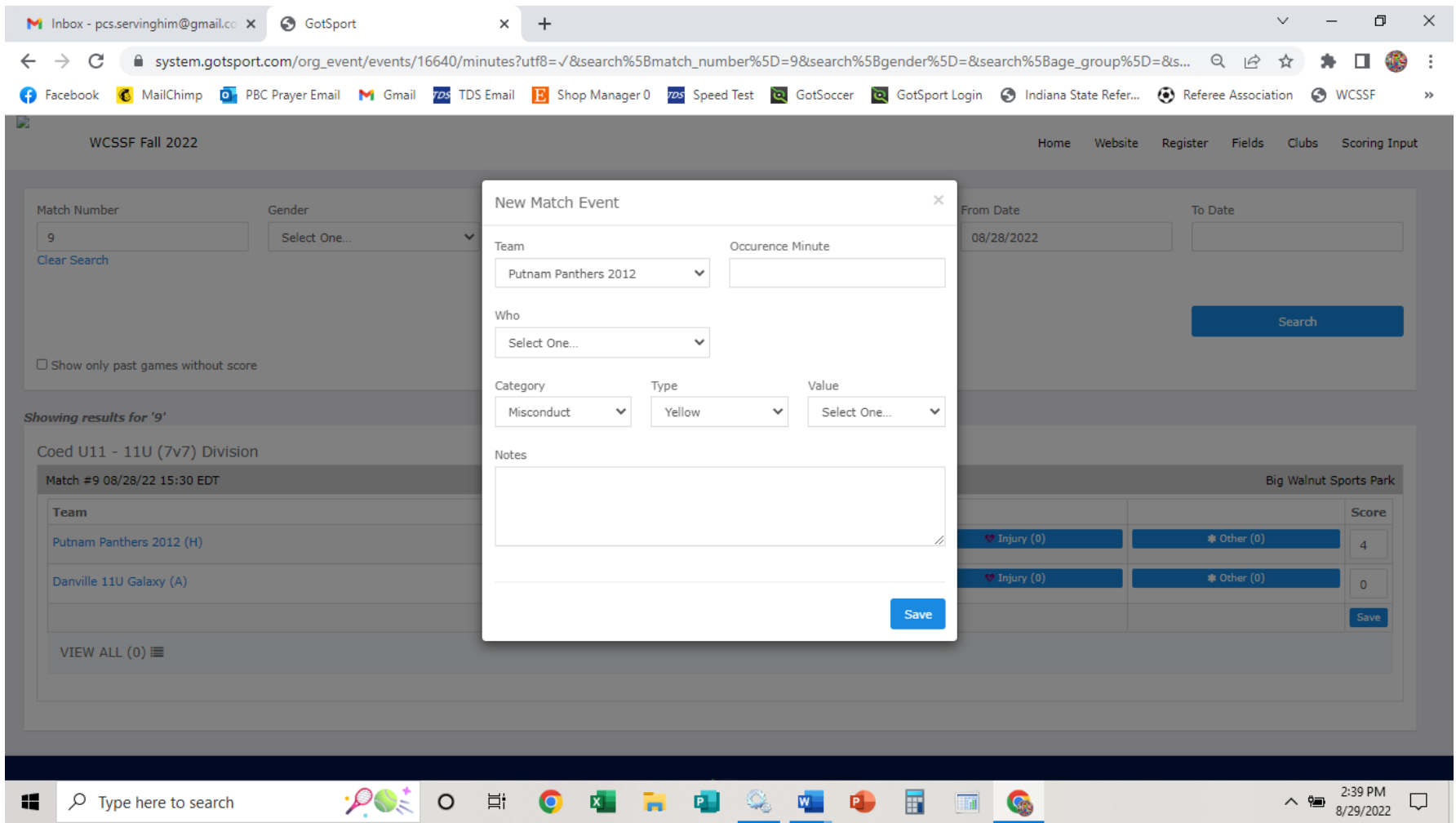

• If you are done, just close the screen. If you have more game scores to input, click on "Scoring Input" in the upper right-hand corner.

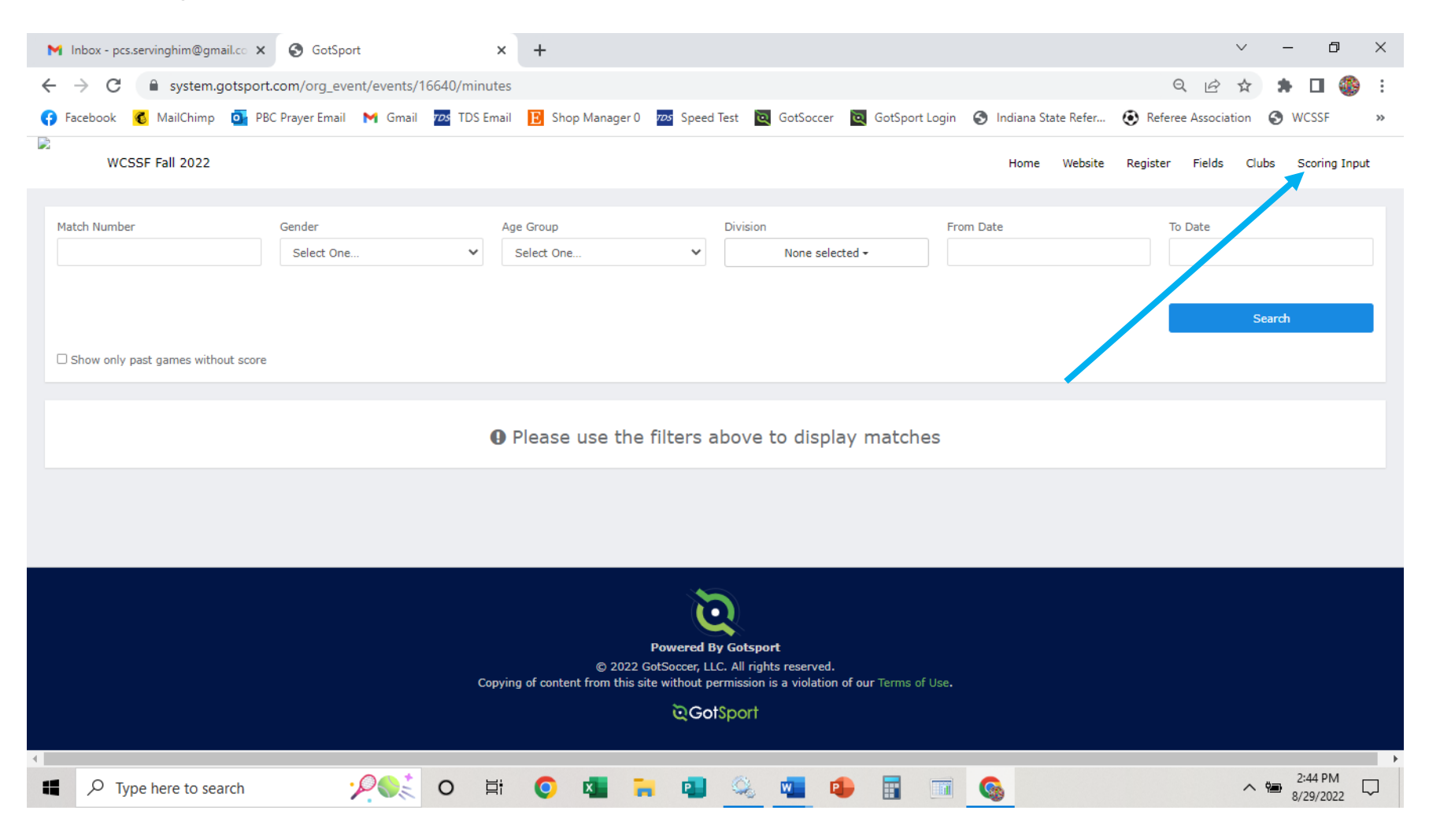

**THANK YOU FOR TAKING THE TIME TO ADD THE SCORES!**